# **ONLINE CONSENT MANAGEMENT & MONITORING SYSTEM**

*Officer User Manual*

## **LOGIN PROCESS**

- Open OCMMS Home Page.(www.krocmms.nic.in/KSPCB)
- Select KSPCB radio button.
- Please Select KSPCB Login Radio Button
- Enter User Id, Password and Captcha code and click on Login.

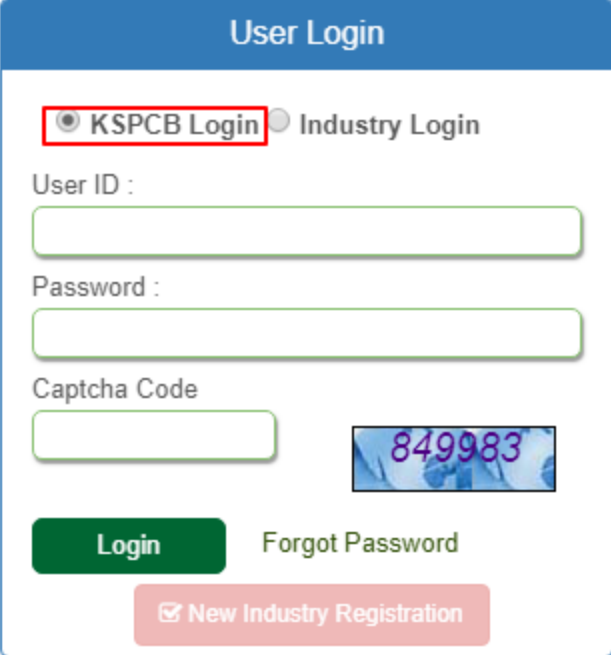

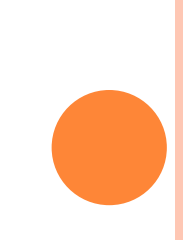

# **CONSENT MANAGEMENT PROCESS**

- Login with KSPCB User Id & Password.
- Head of the officer will be the receiving officer for Consent Management system
- Based on the **Taluk,** Head of the officer will forward application to respective Assistant Engineers

### **Modules**

- Consent Management
- E- correspondence
- **o** Inspection Management
- Waste Management

## **Related Links**

- User Management View / Edit / Update Profile
- Consent application search View application, note history and other things
- Consent application processed View the report for all the processed application
- Bulk transfer completed/pending Transfer file to another user

# **CONSENT MANAGEMENT STEPS?**

- First click on the Application Id, file noting/action on Consent file will be activated
- Officer can perform below mentioned activities
	- 1. View Note History
	- 2. View Form
	- 3. Prepare certificate
	- 4. View Draft Certificate
	- 5. View Upload Certificate

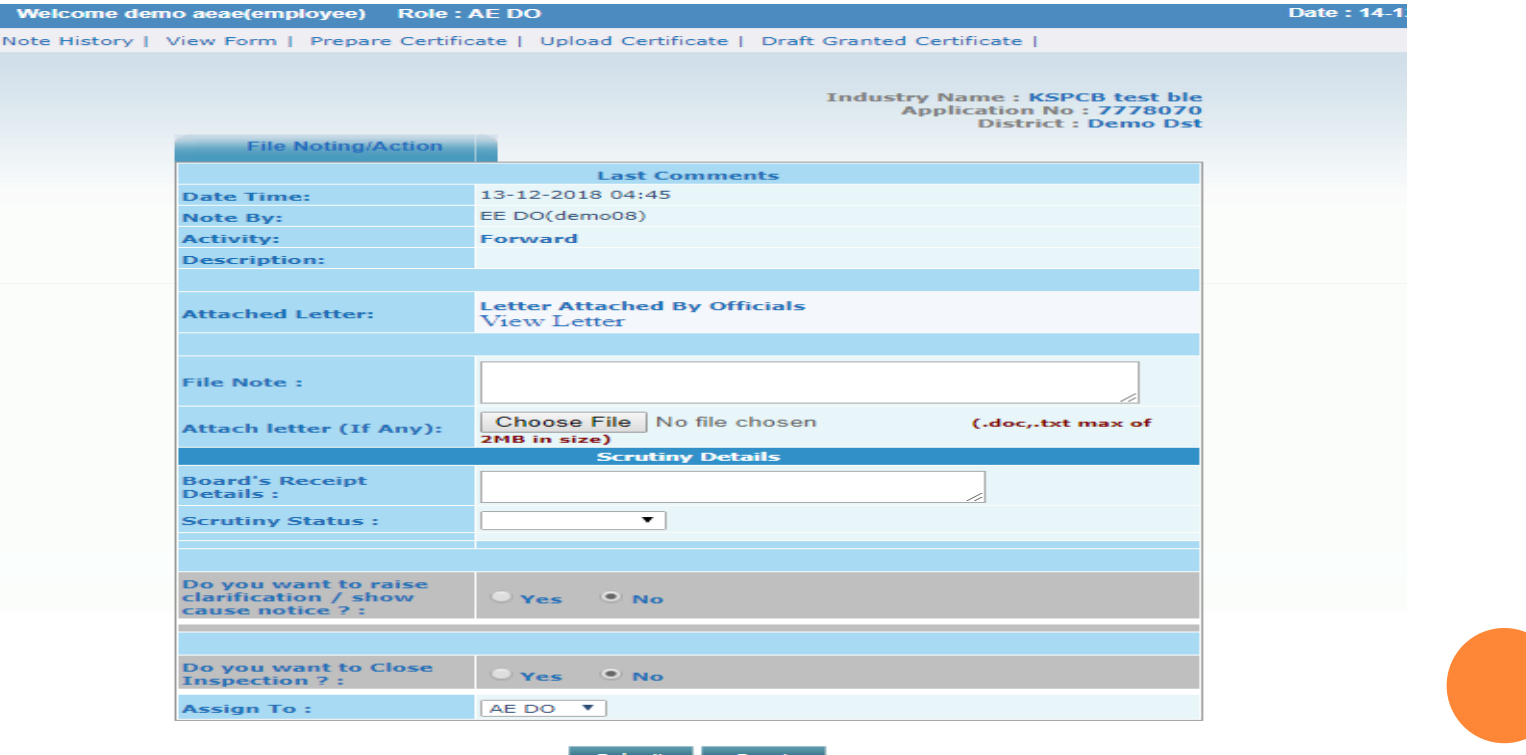

# **CONSENT MANAGEMENT PROCESS**

- Application should be scrutinized thoroughly. The details entered shall be cross checked with accompanying documents/previous file. Keep handy the list of documents required for ICE/ICO (fresh, renewal, expansion, variation)
- If the application is complete in all respects, the "Scrutiny Status" shall be set as "Complete". On setting scrutiny status as complete the industry will receive the receipt for submission of online application.
- $\cdot$  If any field in the application is required to be filled in or if documents need to be attached select "Incomplete" for scrutiny status and the application will be returned to the industry account. The details of defects noticed while scrutiny shall be entered in "scrutiny description" .
- The file shall not be forwarded to superior Officer unless the scrutiny status is set as complete. If file is closed without setting scrutiny status as complete, the industry will not be able to submit further applications.

## **HOW TO GENERATE CERTIFICATE?**

- Select **prepare certificate** link
- Prepare certificate form will be activated with questionnaires and custom file
- Once click on the **Generate certificate** button, Draft consent certificate will be generated with pdf

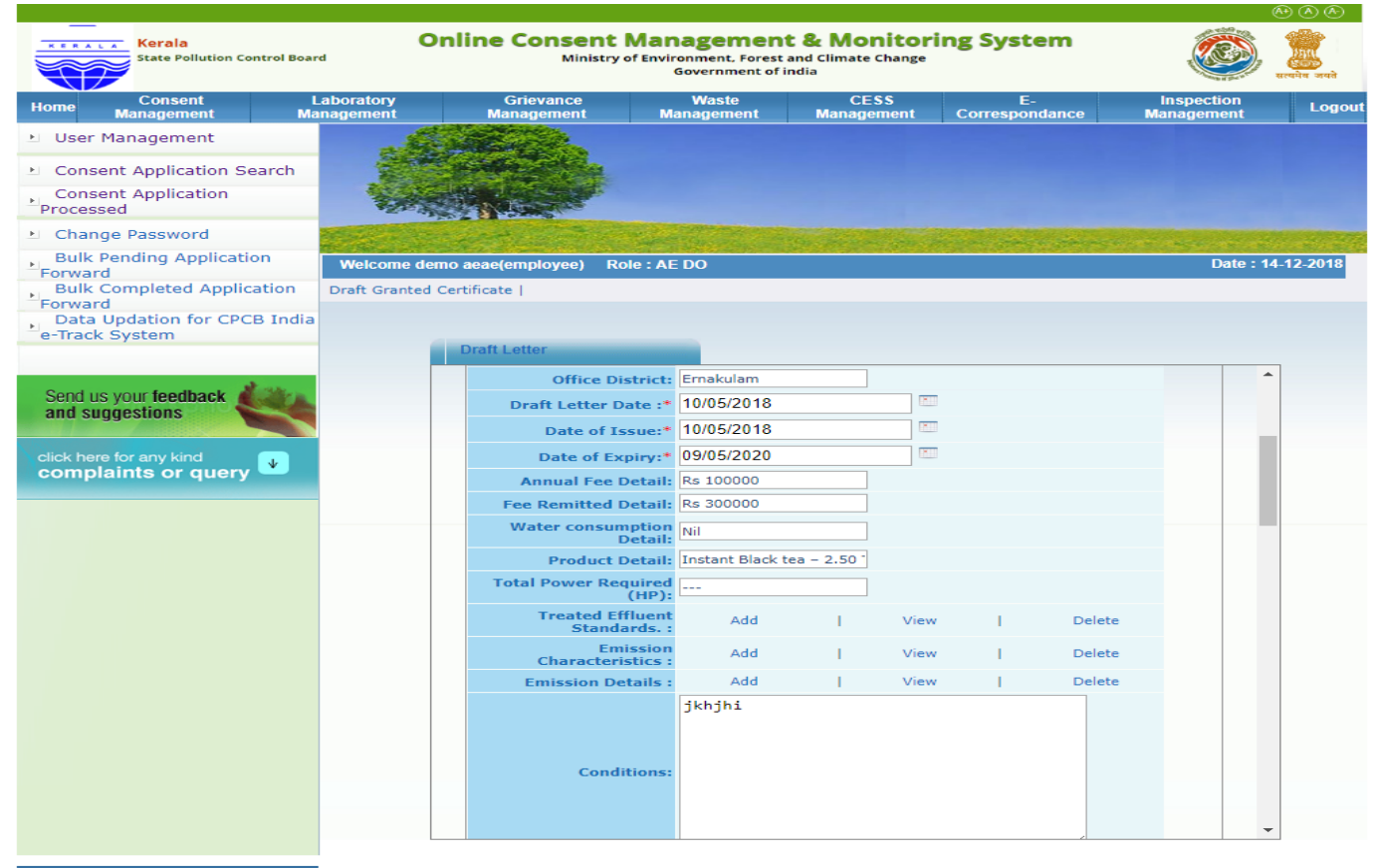

ite designed, hosted by National **Informatics Center** 

m

# **HOW TO SEARCH CONSENT APPLICATION?**

#### **Search Consent File By**

- 1. [Application Id](https://krocmms.nic.in/KSPCB/allReports/searchPage)
- 2. [Industry Name](https://krocmms.nic.in/KSPCB/allReports/searchPage)
- 3. [Date Filter](https://krocmms.nic.in/KSPCB/allReports/searchPage)

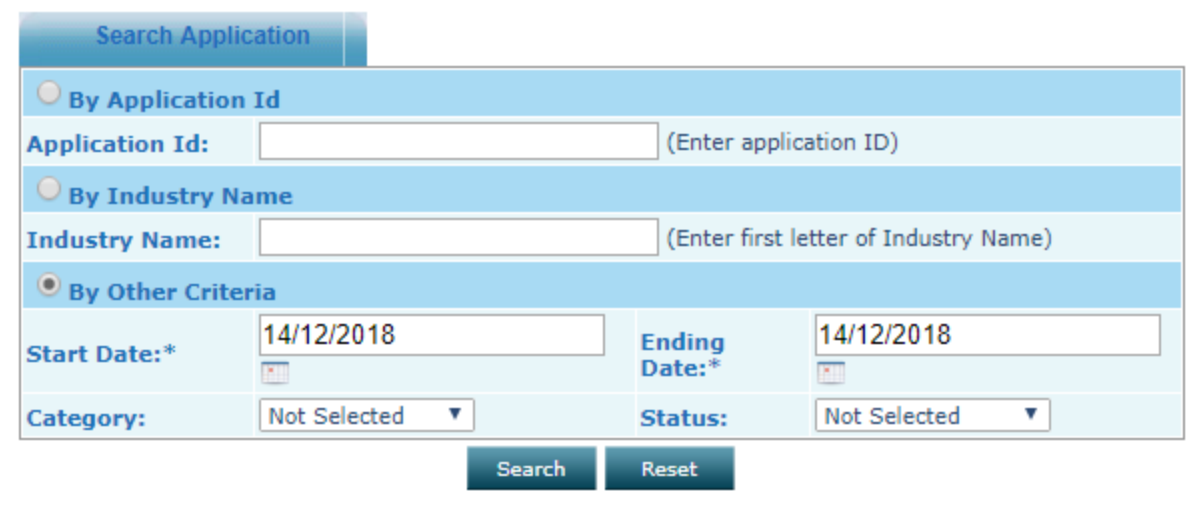

# REPORTS

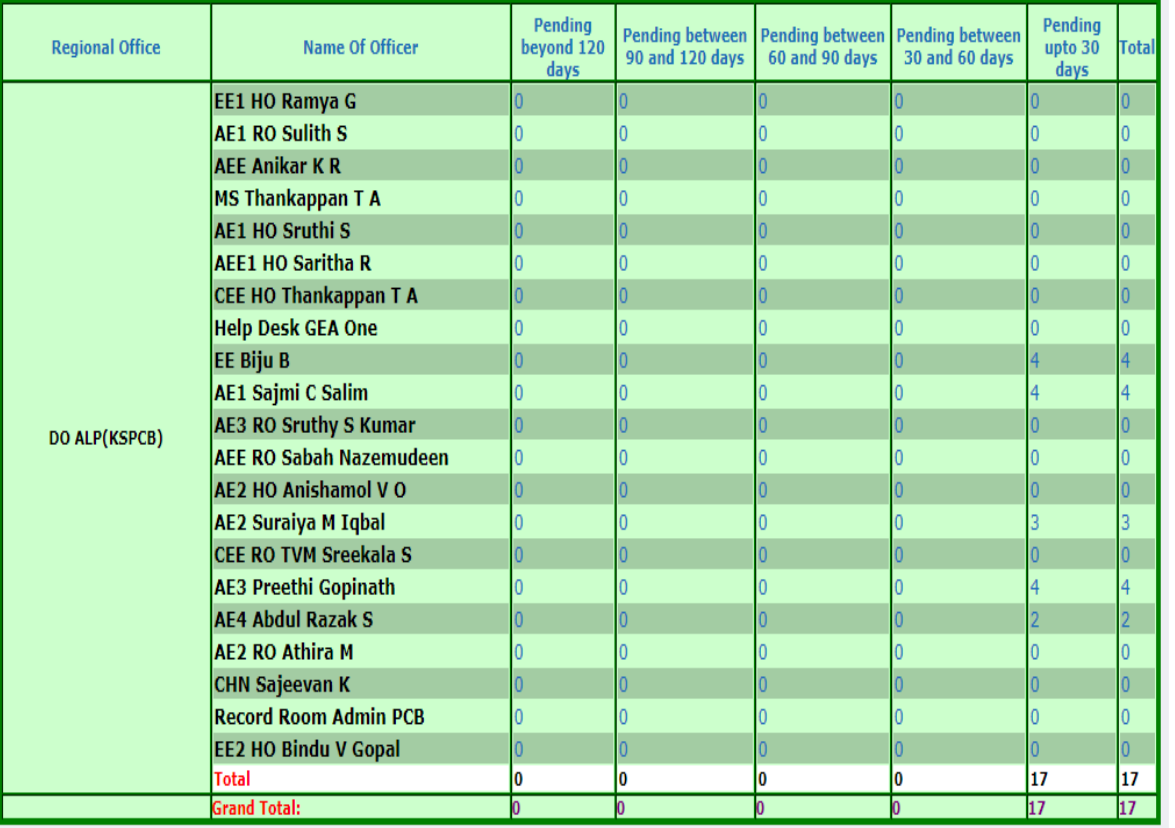

# **ONLINE CONSENT MANAGEMENT & MONITORING SYSTEM**

*E - Correspondence User Manual*

## **LOGIN PROCESS**

- Open OCMMS Home Page.(www.krocmms.nic.in/KSPCB)
- Select KSPCB radio button.
- Please Select KSPCB Login Radio Button
- Enter User Id, Password and Captcha code and click on Login.

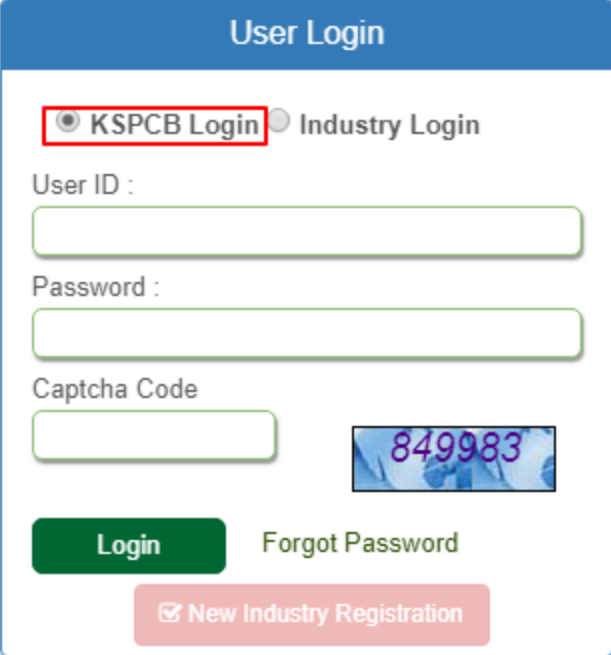

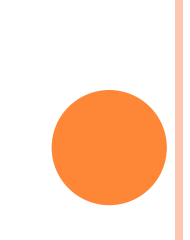

# **E - CORRESPONDANCE PROCESS**

- Login with KSPCB User Id & Password.
- Select E correcpodance link from menu
- E correcpodance dashboard will appear having all the received correspondace

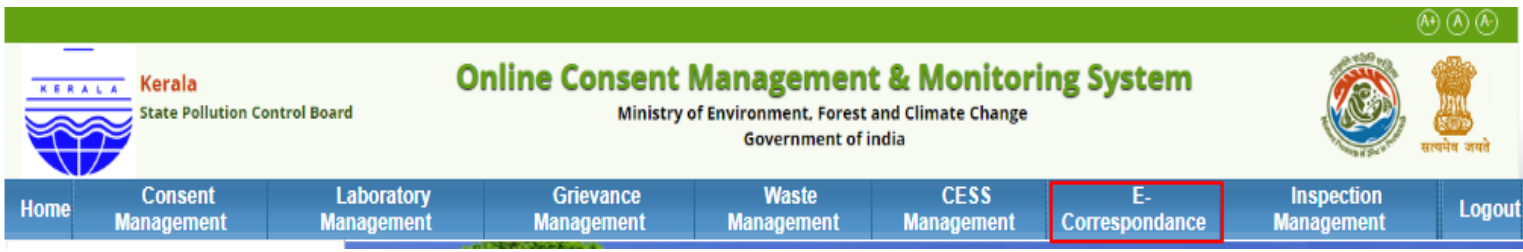

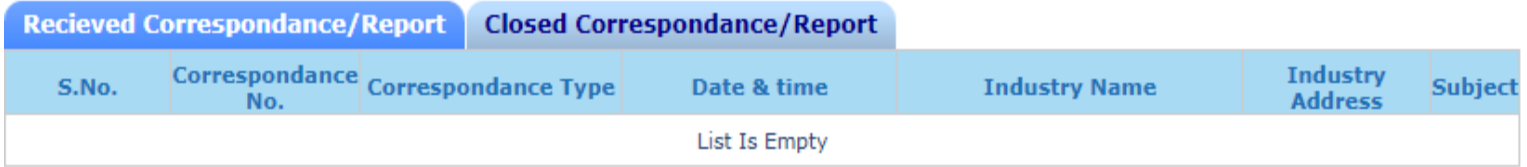

# **HOW TO START NEW E - CORRESPONDANCE?**

- **o** Select [Start New Correspondence](https://krocmms.nic.in/KSPCB/enotification/enotification) link from left sidebar.
- To start correspondence give input as **Industry Name /Industry id** all the other data will be filled automatically
- **o** Then click **Next** and choose office
- **o** File will be submitted to the assigned officer
- **o** Officers can do the file noting, file forwarding and all the other activities
	- Start New Correspondance  $\mathbb{H}$
	- D Correspondance List
	- D Search E-Correspondance
	- Edit/Submit or Delete pending E-Correspondance Industry Restoration Requests
	- Re-Open E-Correspondance

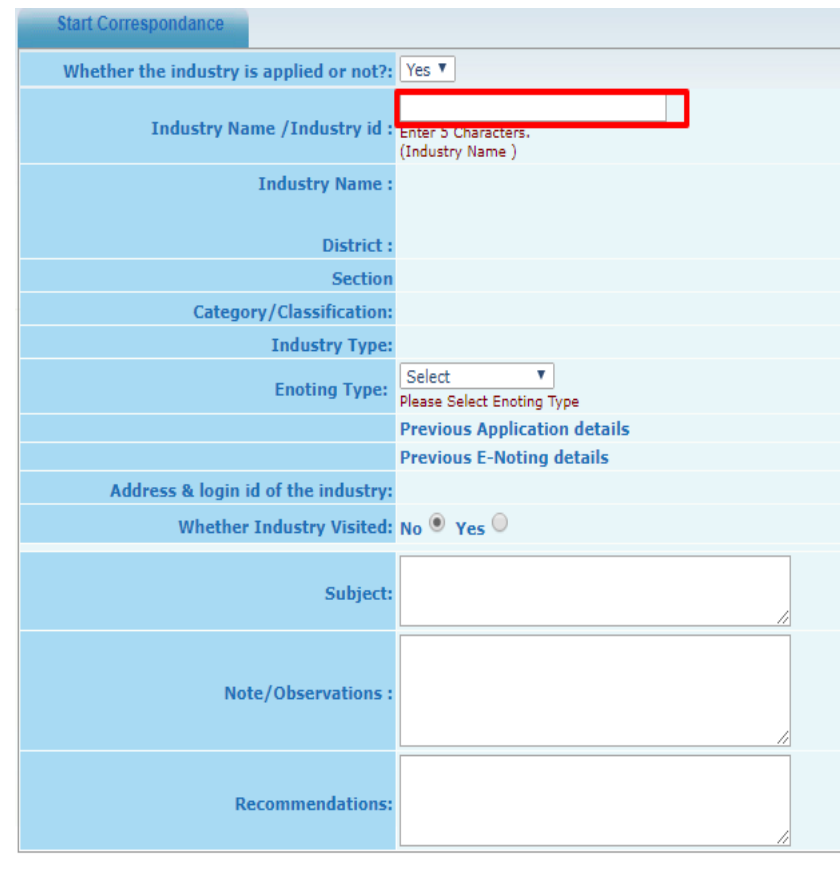

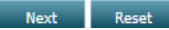

# CORRESPONDENCE TO INDUSTRY SUCH AS PERIODIC REPORTS CALLED FOR, DIRECTIONS ETC..

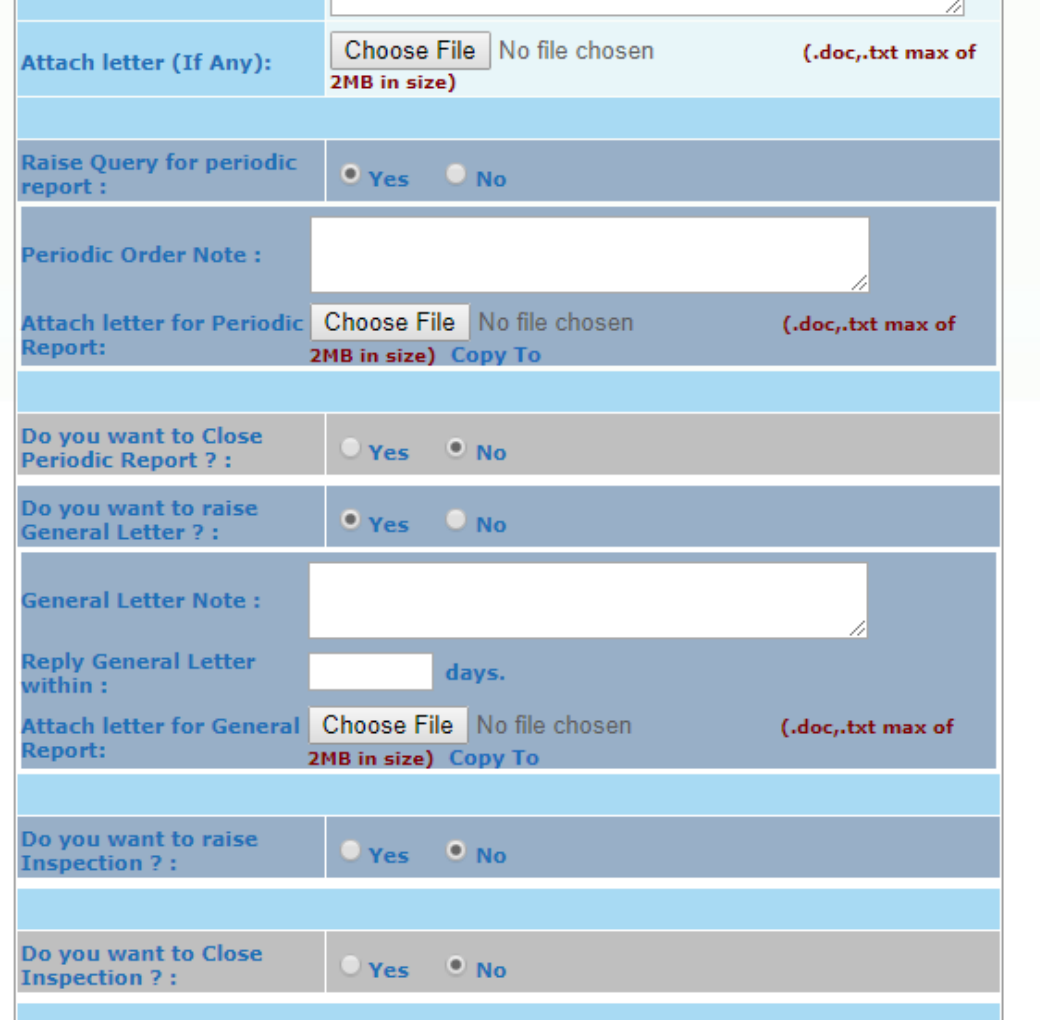

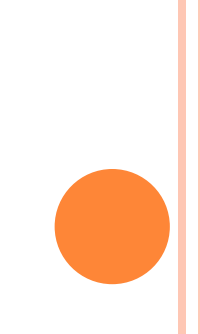

# PERIODIC REPORT SUBMISSION

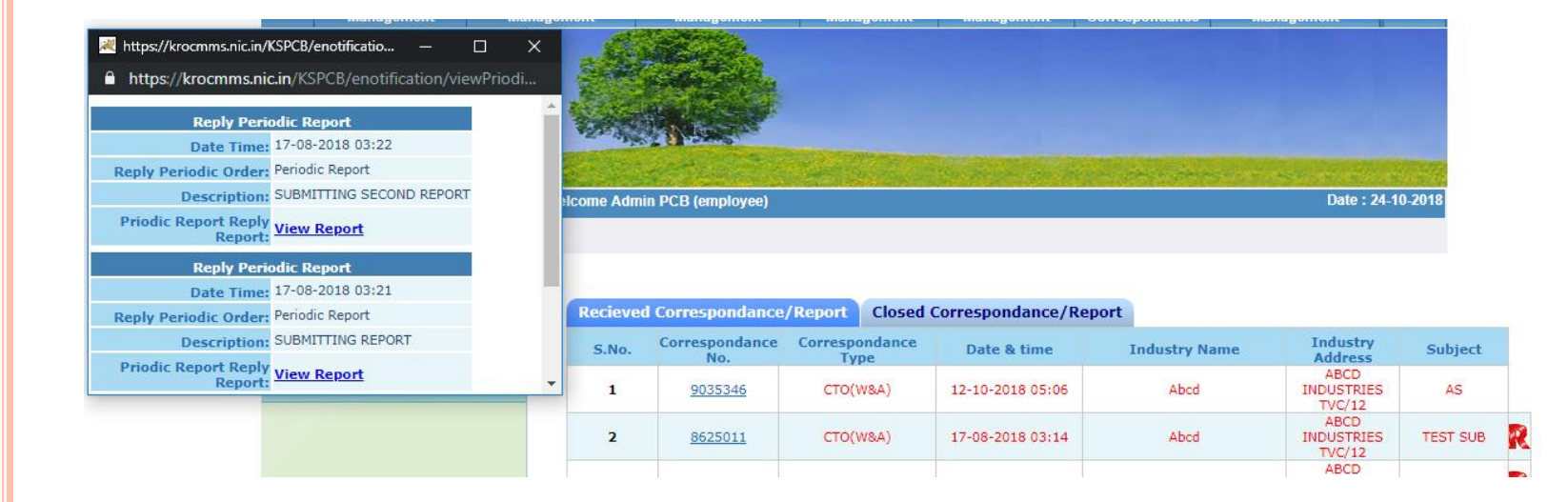

# OTHER ONLINE CORRESPONDENCES…

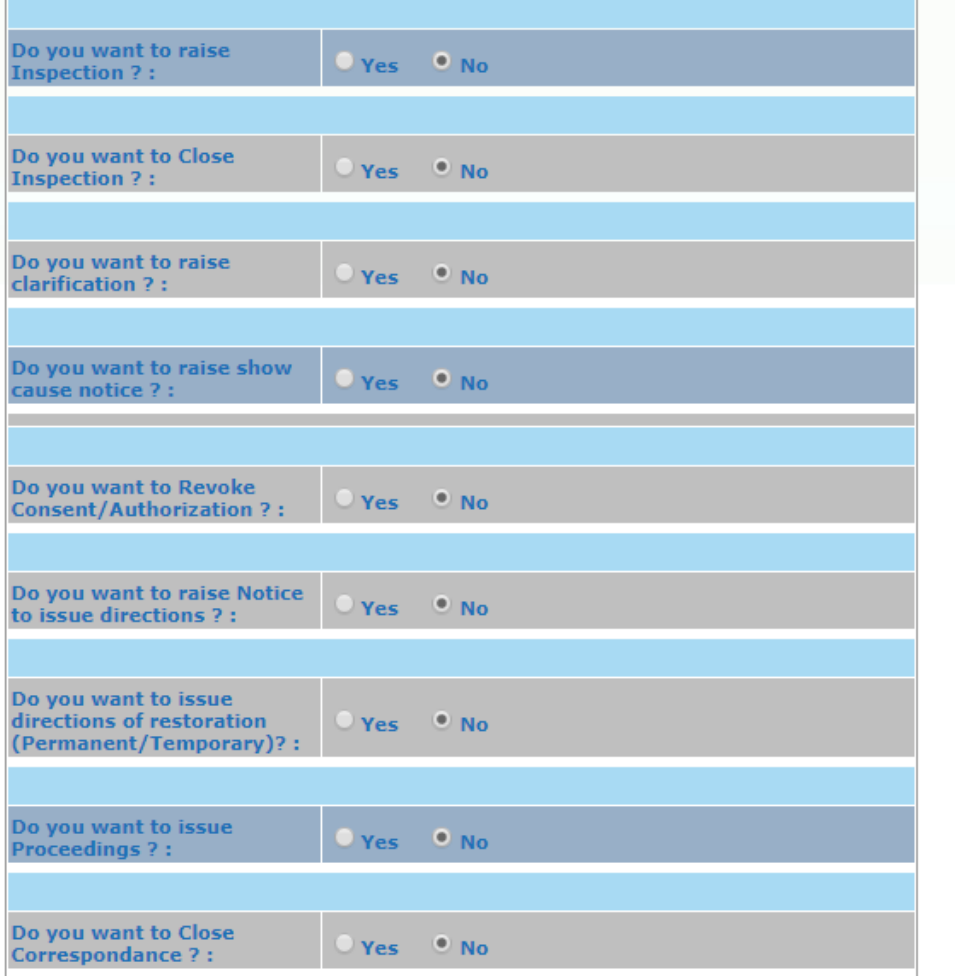

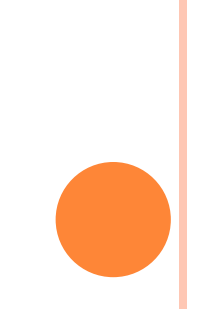

# **HOW TO SEARCH E - CORRESPONDANCE?**

**o** Select [Search E-Correspondancel](https://krocmms.nic.in/KSPCB/allReports/searchPage)ink from left sidebar.

**Industry** 

#### **[Search E-Correspondance](https://krocmms.nic.in/KSPCB/allReports/searchPage)**

- 1. [Correspondance](https://krocmms.nic.in/KSPCB/allReports/searchPage) [Id](https://krocmms.nic.in/KSPCB/allReports/searchPage)
- 2. [Industry Id](https://krocmms.nic.in/KSPCB/allReports/searchPage)
- 3. [Date Filter](https://krocmms.nic.in/KSPCB/allReports/searchPage)

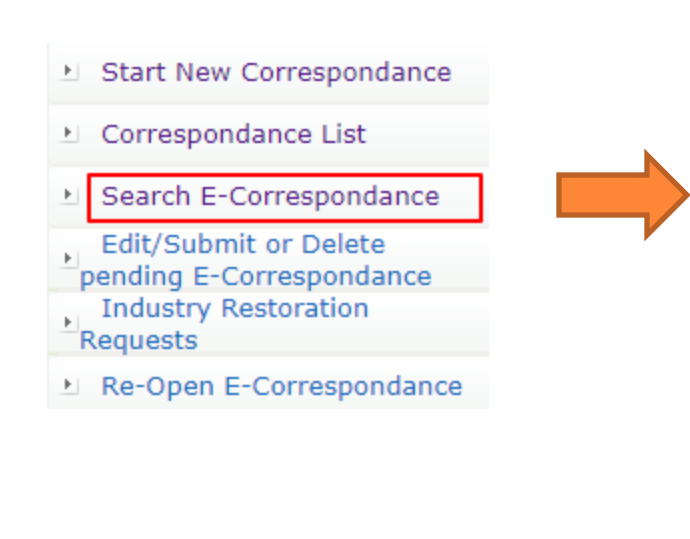

**Correspondance No** 

9035346

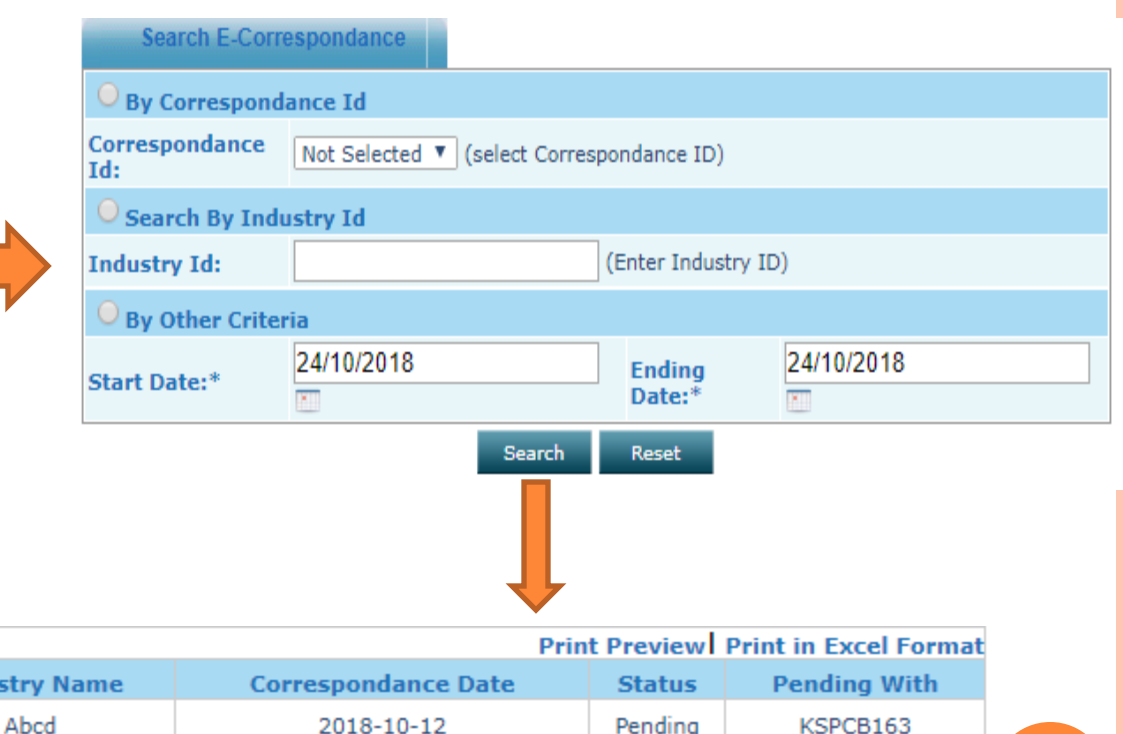

# **ONLINE CONSENT MANAGEMENT & MONITORING SYSTEM**

**AUTHORISATION UNDER BIO MEDICAL WASTE (MANAGEMENT AND HANDLING) RULES**

# INDUSTRY REGISTRATION

**Kerala State Pollution Control Board** Ministry of Environment, Forest and Climate Change **Online Consent Management & Monitoring System** Government of india **LCONTACT US VSOP'S OHELP DESK** GRIEVANCE/SUGGESTIONS **User Login** lusion of he ● KSPCB Login ● Industry Login ate Change t issued.... User ID River Basin 19 under the Password nister. The **preme** Court Captcha Code ponse to an  $A$  *i*ronment &  $\rightarrow$ 569 **About SPCB Hazardous Waste Management Granted Applications** The Pollution Control Board has been Hazardous Waste Management Granted Login **Forgot Password** established as a regulatory authority for Applications. bard implementing various pollution control **& New Industry Registration** laws. More>> **Fee Calculator Consent Applications Under** Consent Granted Consent Rejected and Climate **Process** Applications Applications Consent Type:  $\bullet$  ICE  $\bullet$  ICO **Closed After Refusal** Applications Industry Type: ORANGE OWHITE

The Pollution Control Board has been established as a regulatory authority for implementing various pollution control laws. The board is<br>committed to provide pollution free environment to the people of state. The Board has undertaken various studies of underground water, solid and air to take remedial steps to control pollution.

Send us your feedback<br>and suggestions

click here for any kind<br>complaints or query

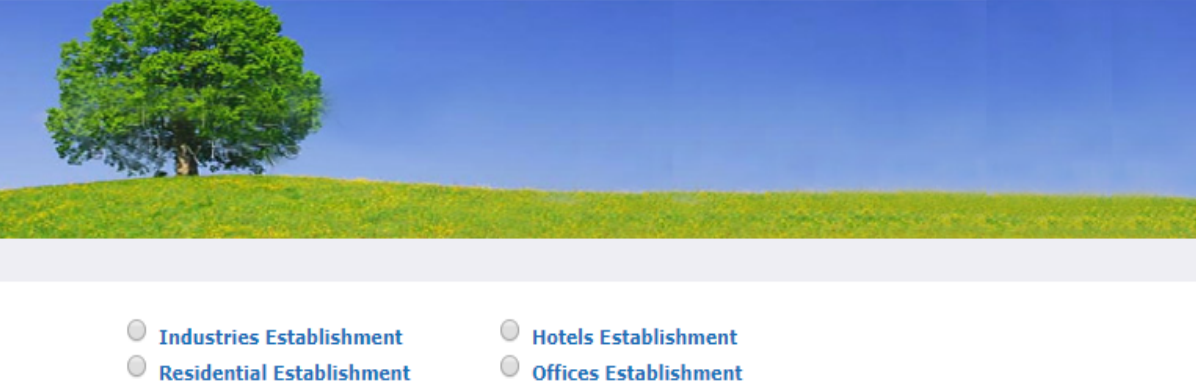

- $\circ$ **Commercial Establishment**
- House Boat
- 
- Realth Care Institution

 $\circledcirc$  BMW

**Establishment** 

O Diesel Generators

#### **Occupier Details HCE Details**

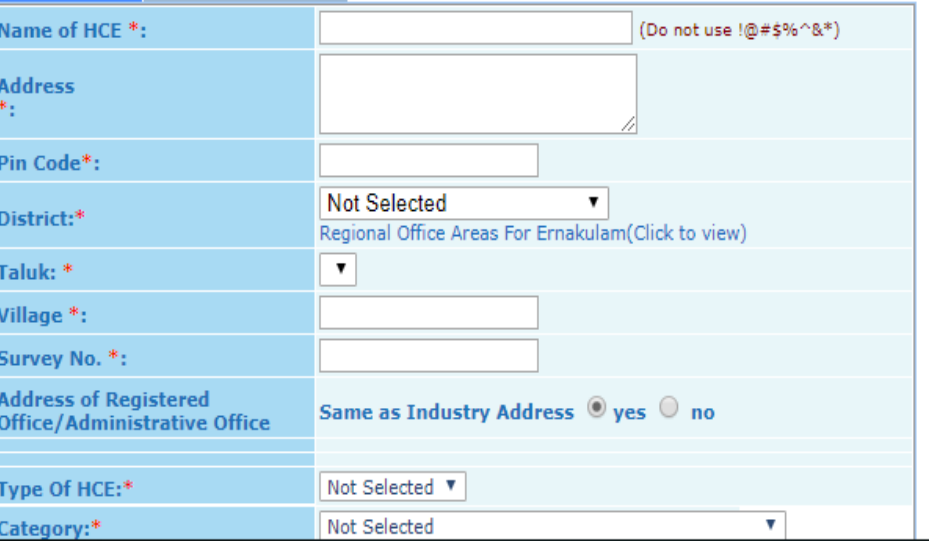

# HOW TO APPLY..

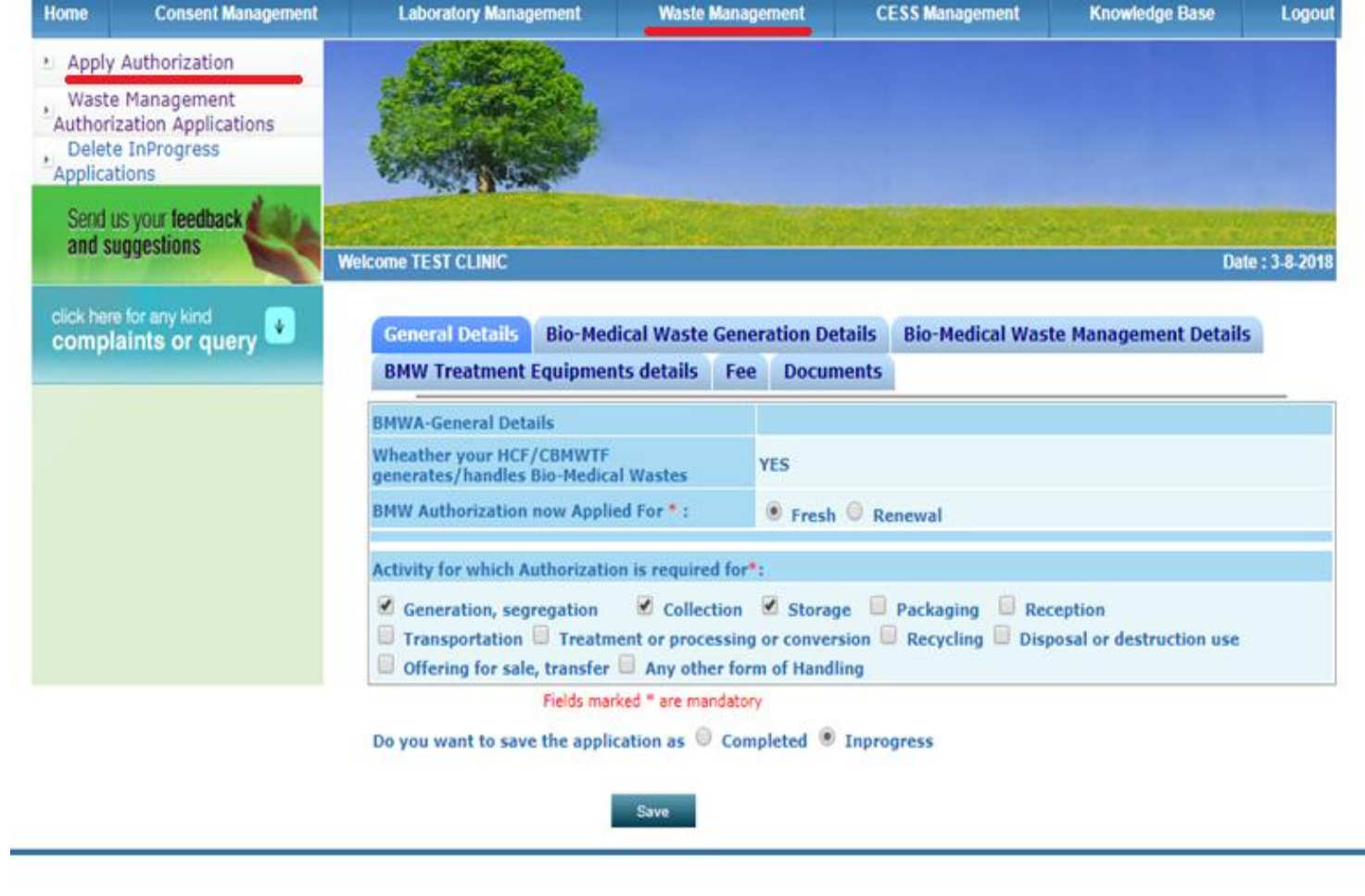

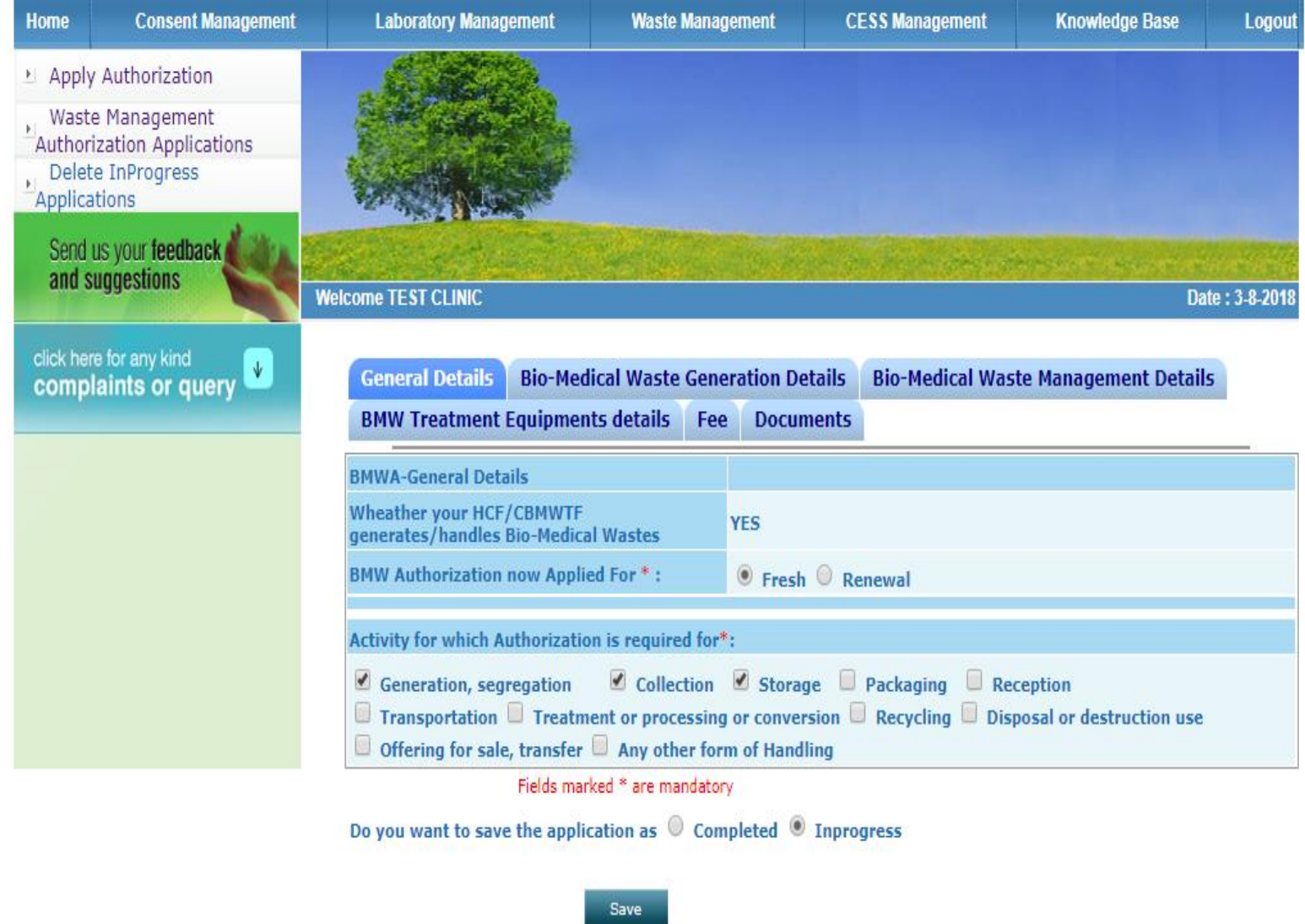

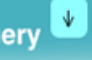

**General Details | Bio-Medical Waste Generation Details Bio-Medical Waste Management Details** 

**BMW Treatment Equipments details** Fee **Documents** 

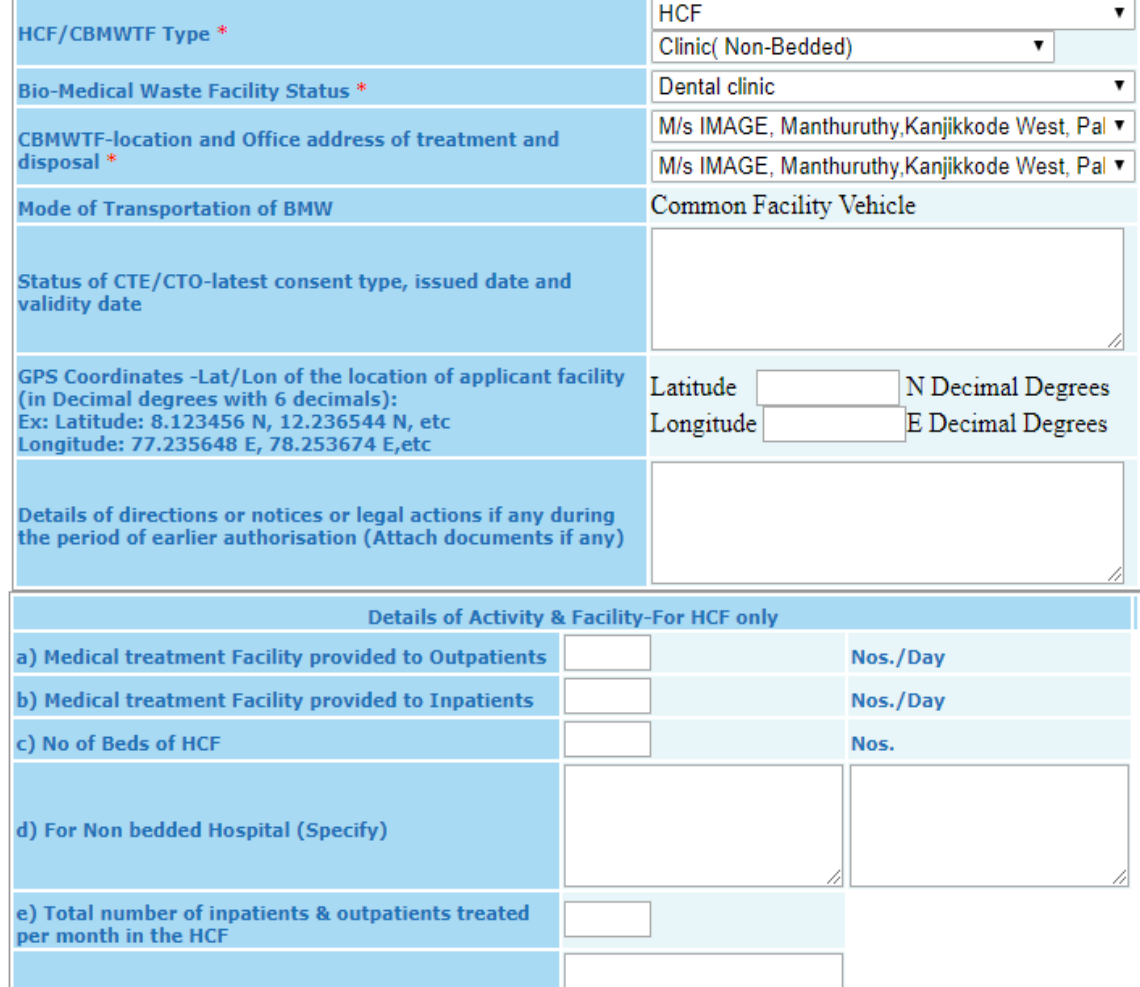

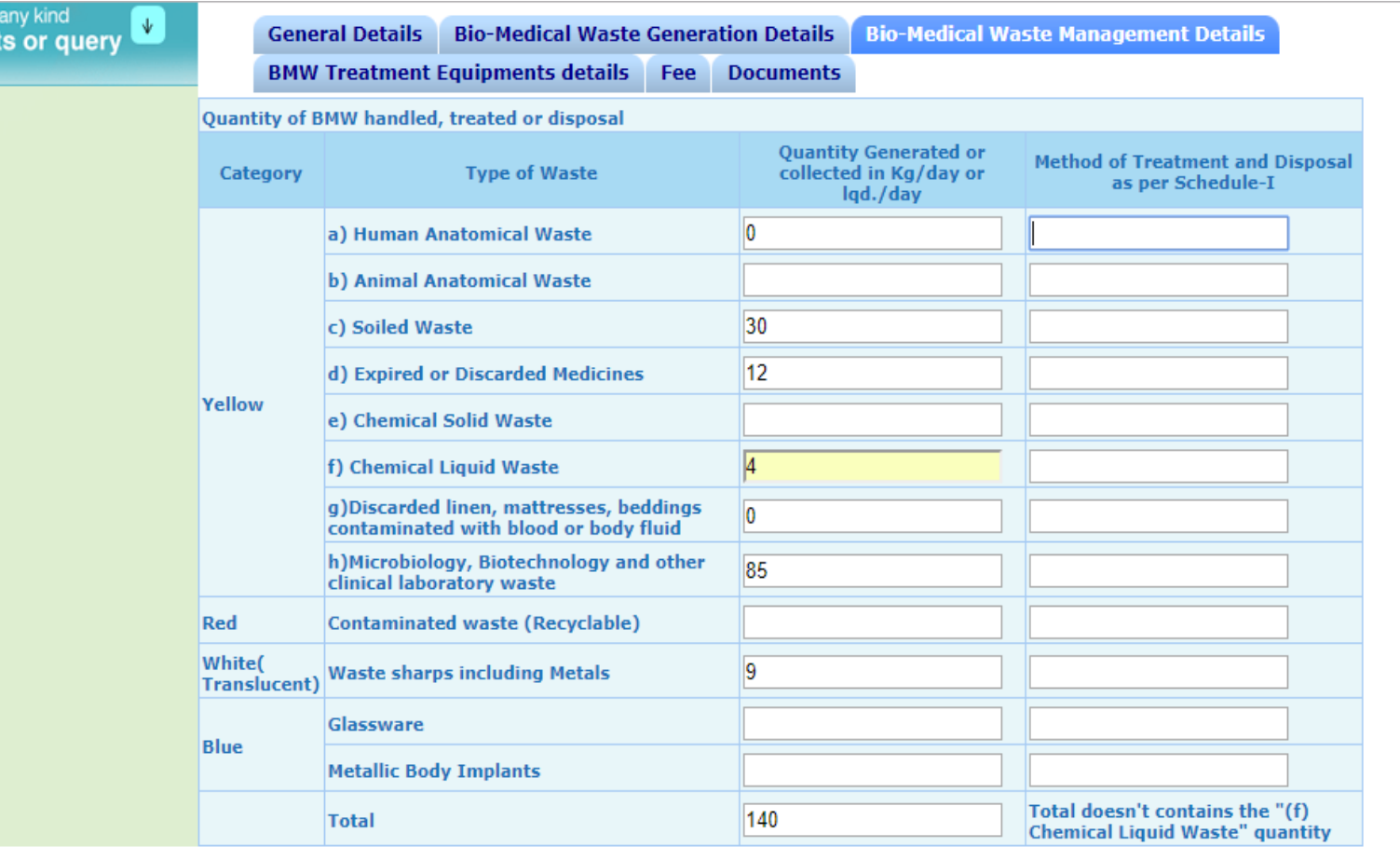

Fields marked \* are mandatory

for in

Do you want to save the application as  $\heartsuit$  Completed  $\heartsuit$  Inprogress

Save

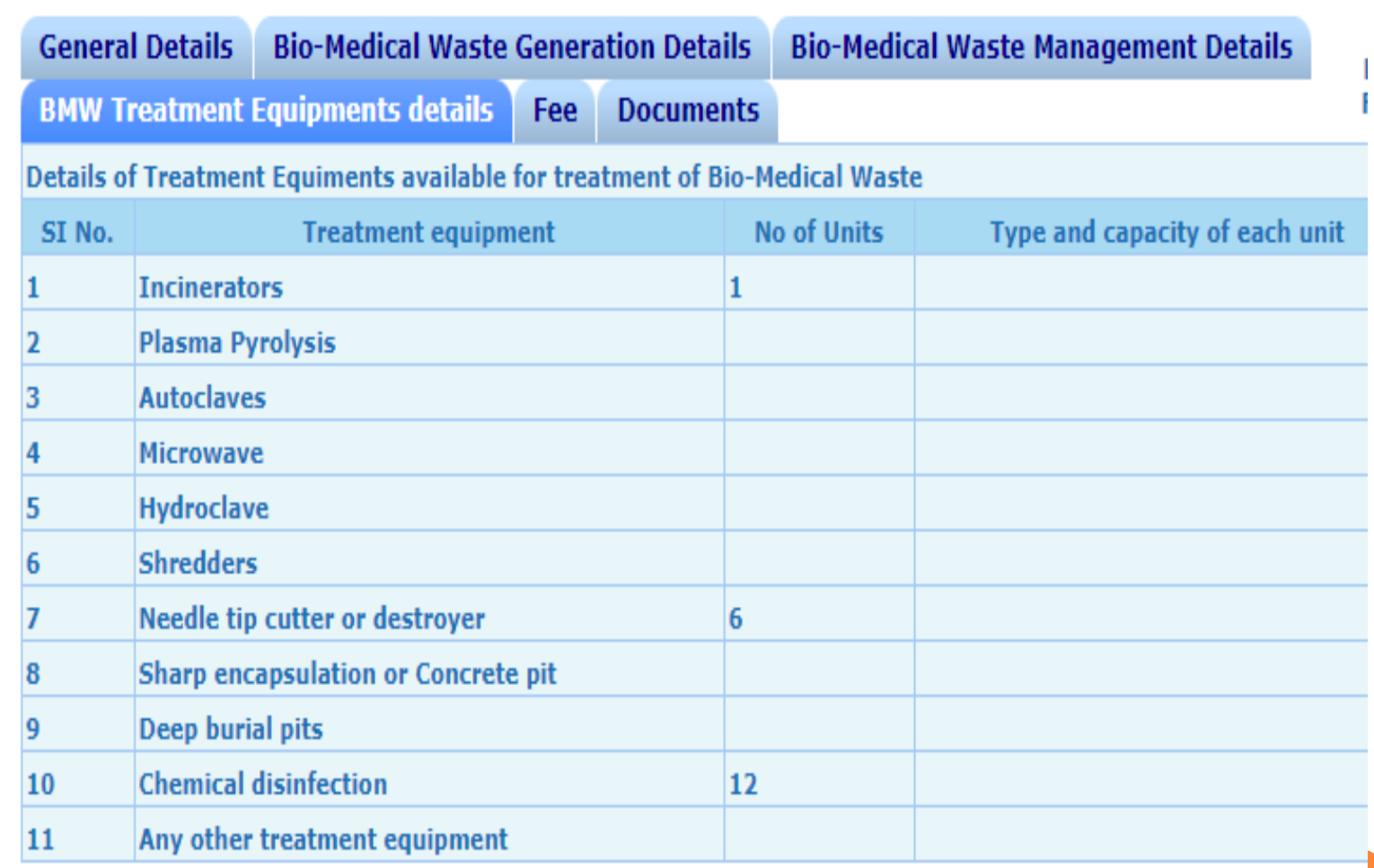

Site designed, hosted by National Informatics Center

@ Content Owned, Undated and Maintained by Kerala State Pollution Control Board

## **o** FEE REMITTANCE

### DOCUMENT UPLOADING - AS PER CONSENT MANAGEMENT

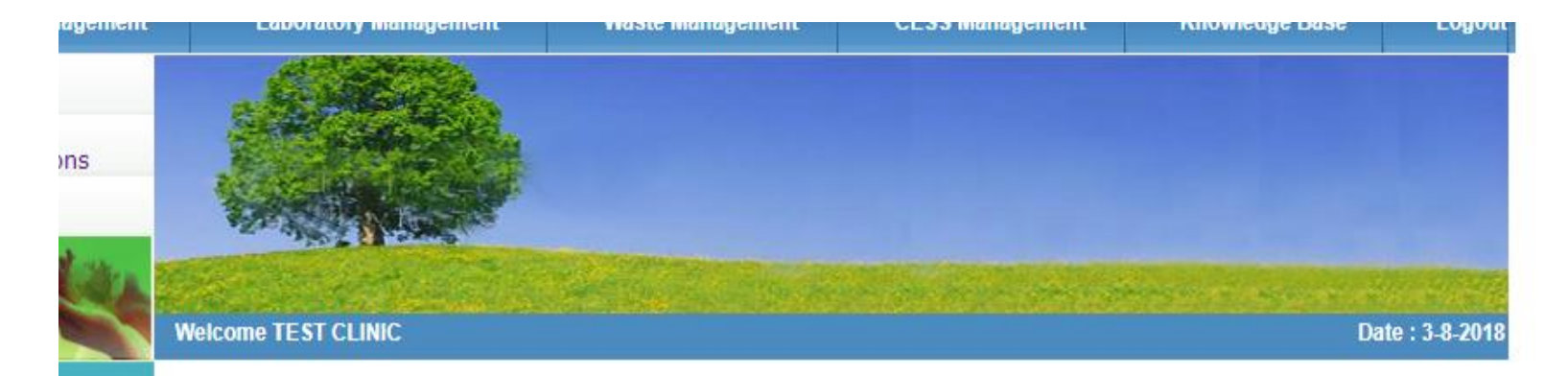

#### Your Application No. 8540578 has been submitted successfully

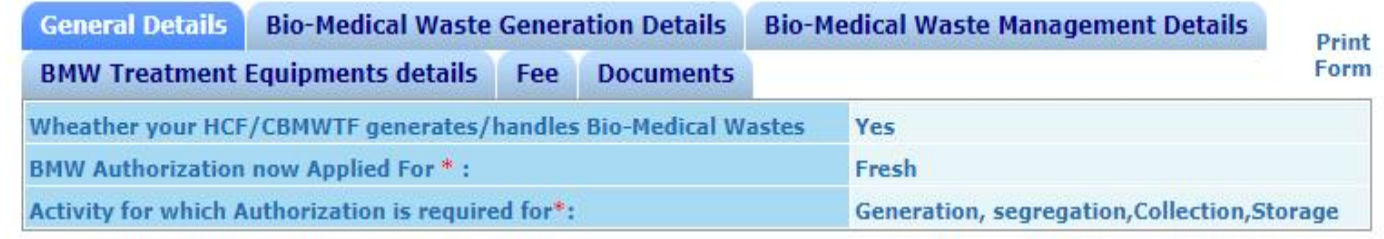

Site designed, hosted by National Informatics Center

 $\bar{\Psi}$ 

© Content Owned, Updated and Maintained by Kerala State Pollution Control Board.

# OFFICER ACCOUNT

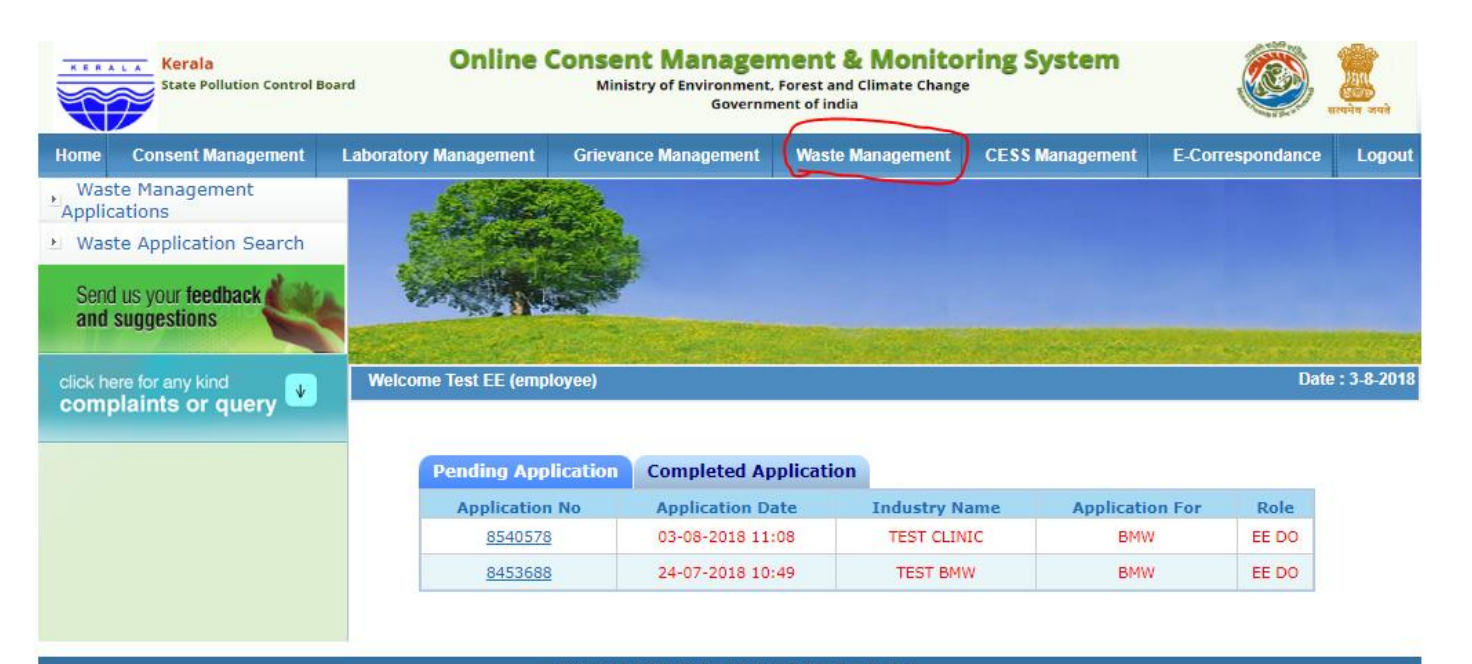

Site designed, hosted by National Informatics Center © Content Owned, Updated and Maintained by Kerala State Pollution Control Board.

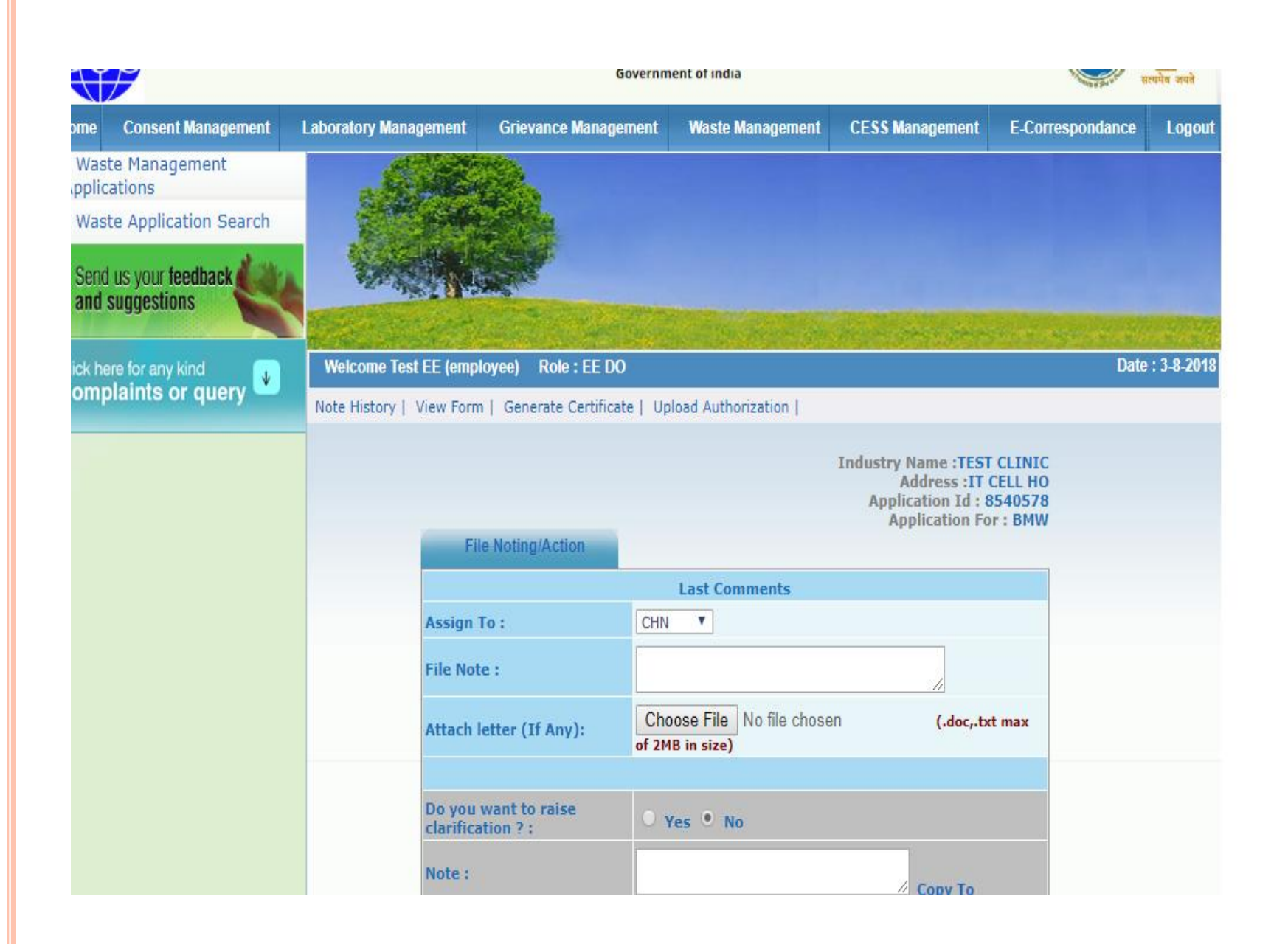

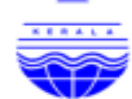

#### **KERALA STATE POLLUTION CONTROL BOARD AUTHORISATION**

(Authorisation for operating a facility for Generation, Collection, Storage, of bio-medical wastes.)

#### Reference: Application No: 8540578

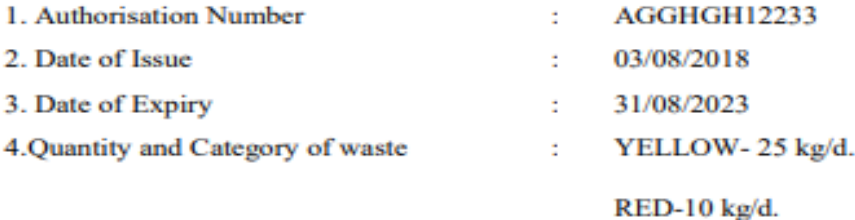

5. Mode of disposal of waste: **IMAGE** 

1. M/s TEST CLINIC, IT CELL, HO, is hereby granted and authorisation for below listed activities to be carried out at common treatment facility in accordance with Biomedical Waste (Management and Handling) Rules, 2016.

Generation

Collection

Storage

2. This authorisation is subject to the conditions as per Annexure I and to such other conditions as may be specified in the rules for the time being in force under the Environment (Protection) Act, 1986.

**Other Conditions** 

1. Test

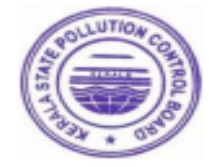

**SIGNATURE OF ISSUING AUTHORITY ENVIRONMENTAL ENGINEER** 

To

**TEST CLINIC IT CELL** 

#### **ANEXTURE I**

#### **Terms and Conditions of Authorisation**

1. The authorisation shall comply with the provisions of the Environment (Protection) Act, 1986 and the rules made there under.

2. The authorisation or its renewal shall be produced for inspection at the request of an officer authorised by the prescribed authority.

3. The person authorised shall not rent, lend, sell, transfer or otherwise transport the biomedical wastes without obtaining prior permission of the prescribed authority

4. Any unauthorised change in personnel, equipment or working conditions as mentioned in the application by the person authorised shall constitute a breach of his authorisation

5. It is the duty of the authorised person to take prior permission of the prescribed authority to close down the facility and such other terms and conditions may be stipulated by the prescribed authority.

6. Any other conditions for compliance as per the Guidelines issued by the MoEF&CC or CPCB from time to time.

#### **Kerala State Pollution Control Board**

Note: This digitally signed document is legally valid as per the Information Technology Act 2000.

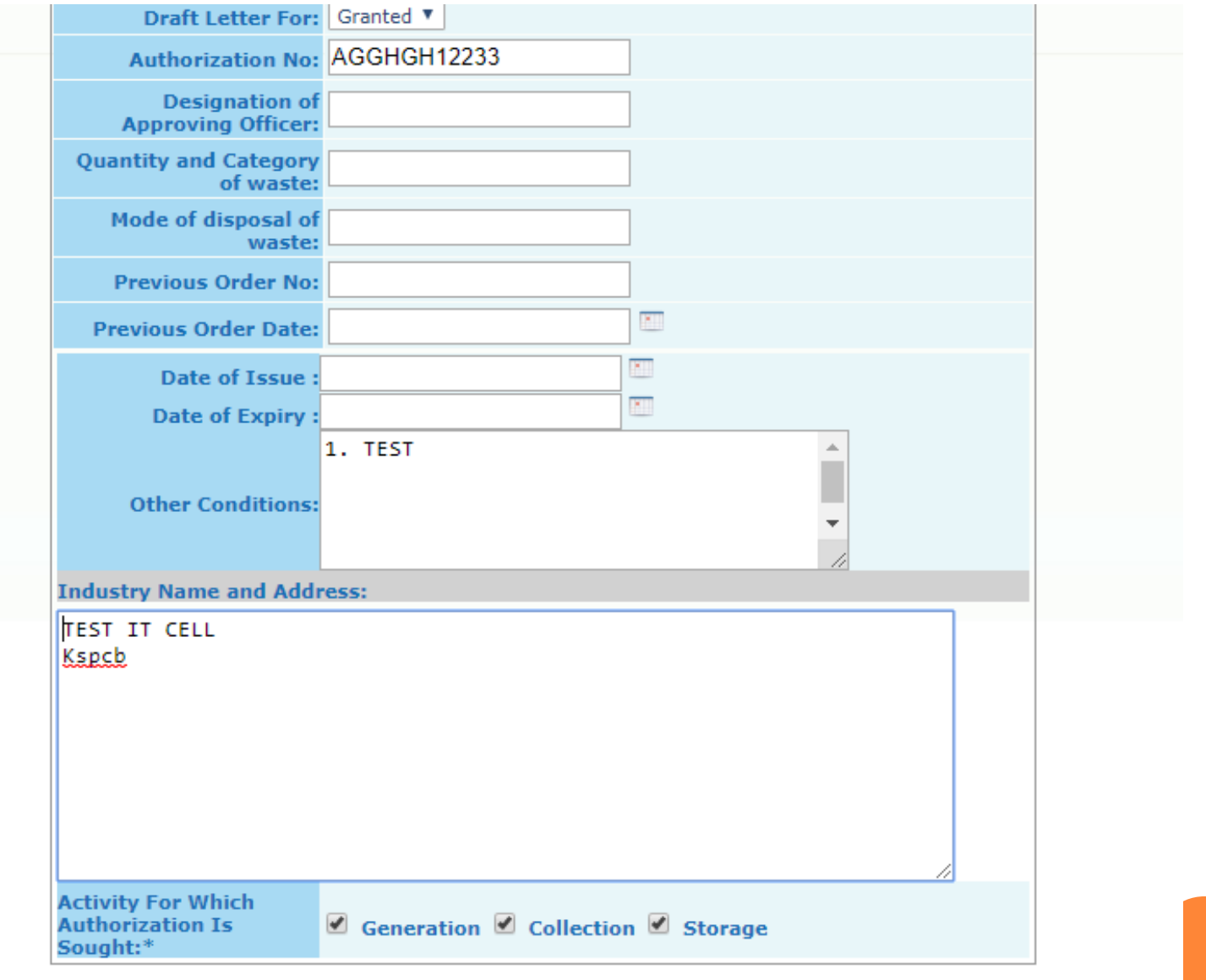

Generate

# **ONLINE CONSENT MANAGEMENT & MONITORING SYSTEM**

*Inspection Management User Manual*

## **LOGIN PROCESS**

- Open OCMMS Home Page.(www.krocmms.nic.in/KSPCB)
- Select KSPCB radio button.
- Please Select KSPCB Login Radio Button
- Enter User Id, Password and Captcha code and click on Login.

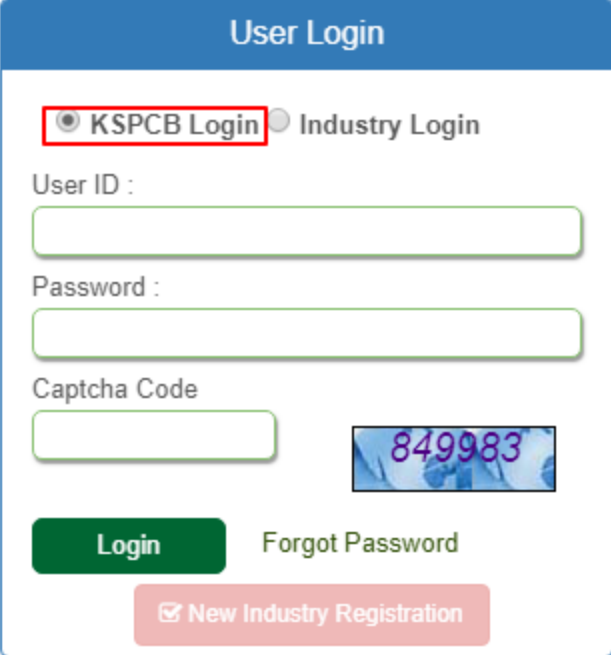

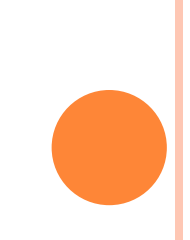

# **INSPECTION MANAGEMENT PROCESS**

- Login with KSPCB User Id & Password.
- **o** Select **Inspection Management** link from menu
- Inspection dashboard having all the pending Inspection list / Completed application list

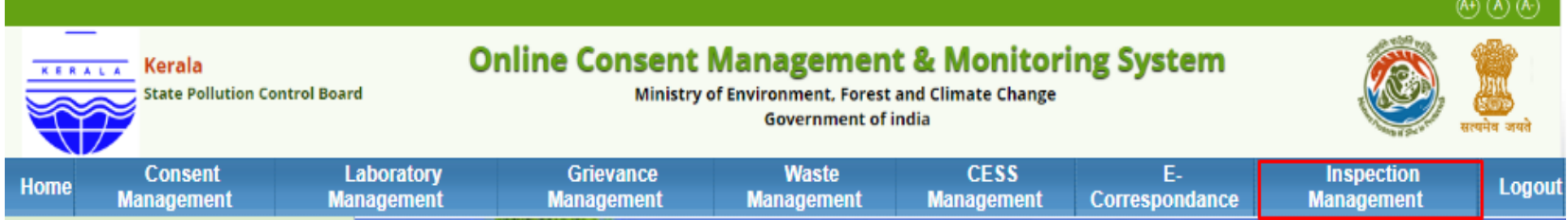

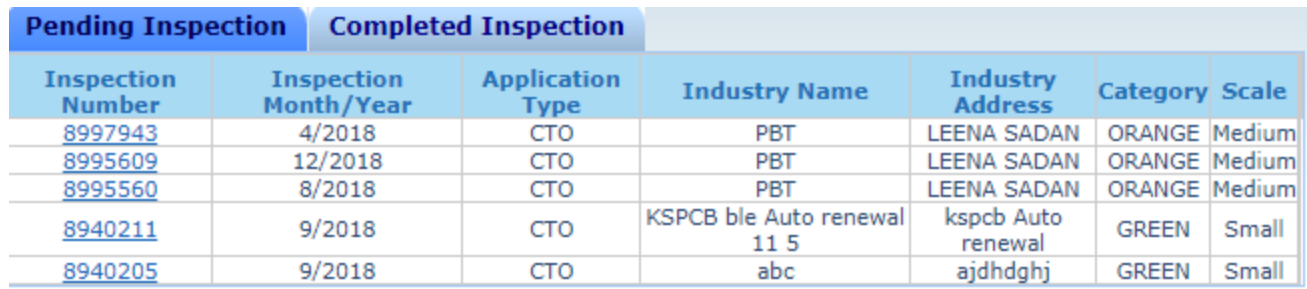

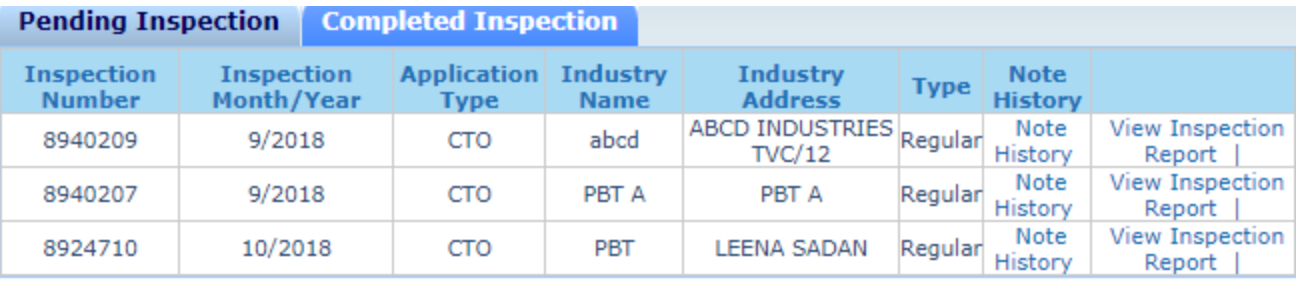

## **HOW TO DO INSPECTION?**

- First click on the Inspection Id, file noting/action on Inspection file will be activated
- Officer can perform below mentioned activities
	- 1. View Note History
	- 2. Prepare Inspection report
	- 3. View Inspection report
	- 4. Download Inspection report
	- 5. View previous Inspections
	- 6. View all the consent application

#### Welcome Test EE (employee) Role: EE DO

Note History | Prepare Inspection Report | View Inspection Report | View Previous inspections | View Consent Applications

Date: 24/10/2018

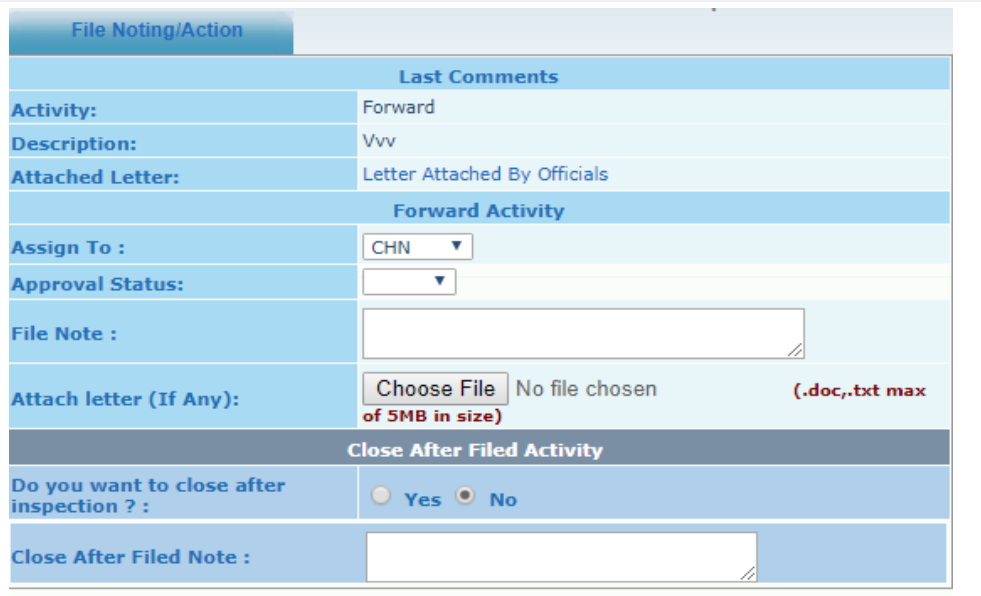

Submit Reset

## **HOW TO GENERATE INSPECTION REPORT?**

- Select **prepare inspection report** link
- Prepare Inspection form will be activated with questionnaires and custom file upload option including photos.
- **o** Once click on the **Generate certificate** button, Inspection report will be generated with pdf and form view mode
- Officers can do follow up action/edit inspection report

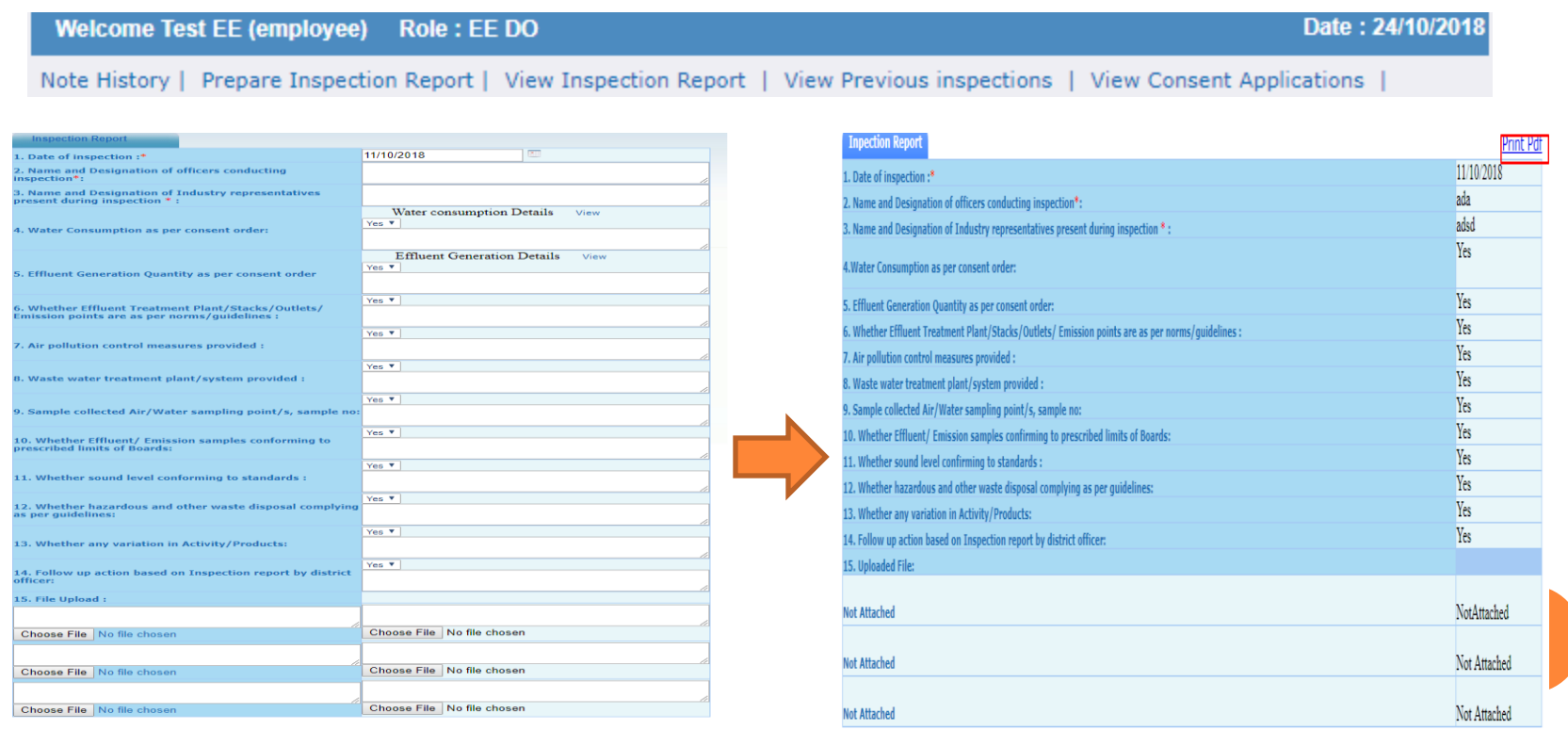

# FOLLOW UP ACTION

# Officers can do follow up action through view inspection report link in e corrrespondence.

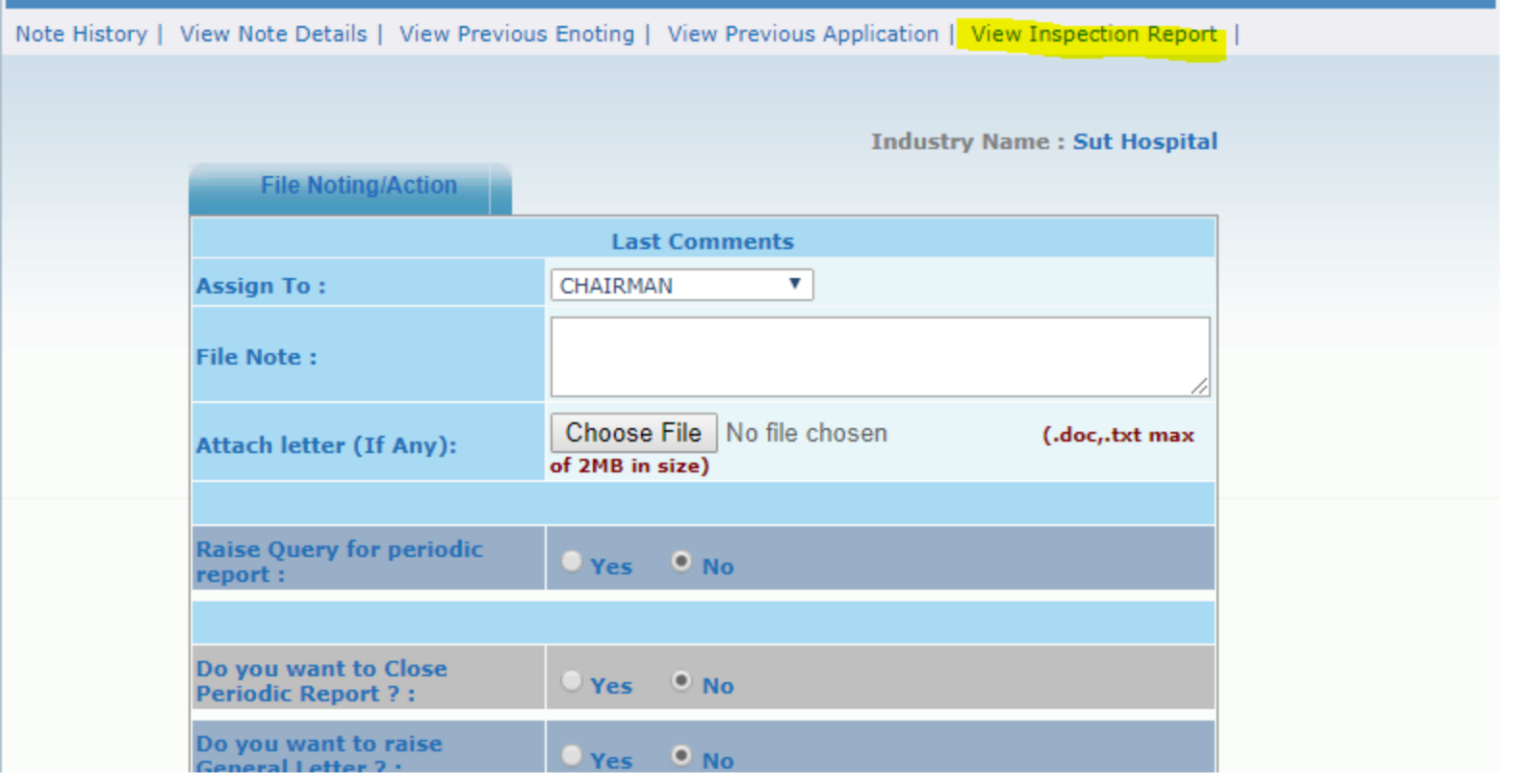

# **HOW TO SEARCH INSPECTION?**

#### **[Search Inspection File By](https://krocmms.nic.in/KSPCB/allReports/searchPage)**

- 1. [Inspection](https://krocmms.nic.in/KSPCB/allReports/searchPage) [Id](https://krocmms.nic.in/KSPCB/allReports/searchPage)
- 2. [Industry Name](https://krocmms.nic.in/KSPCB/allReports/searchPage)
- 3. [Date Filter](https://krocmms.nic.in/KSPCB/allReports/searchPage)

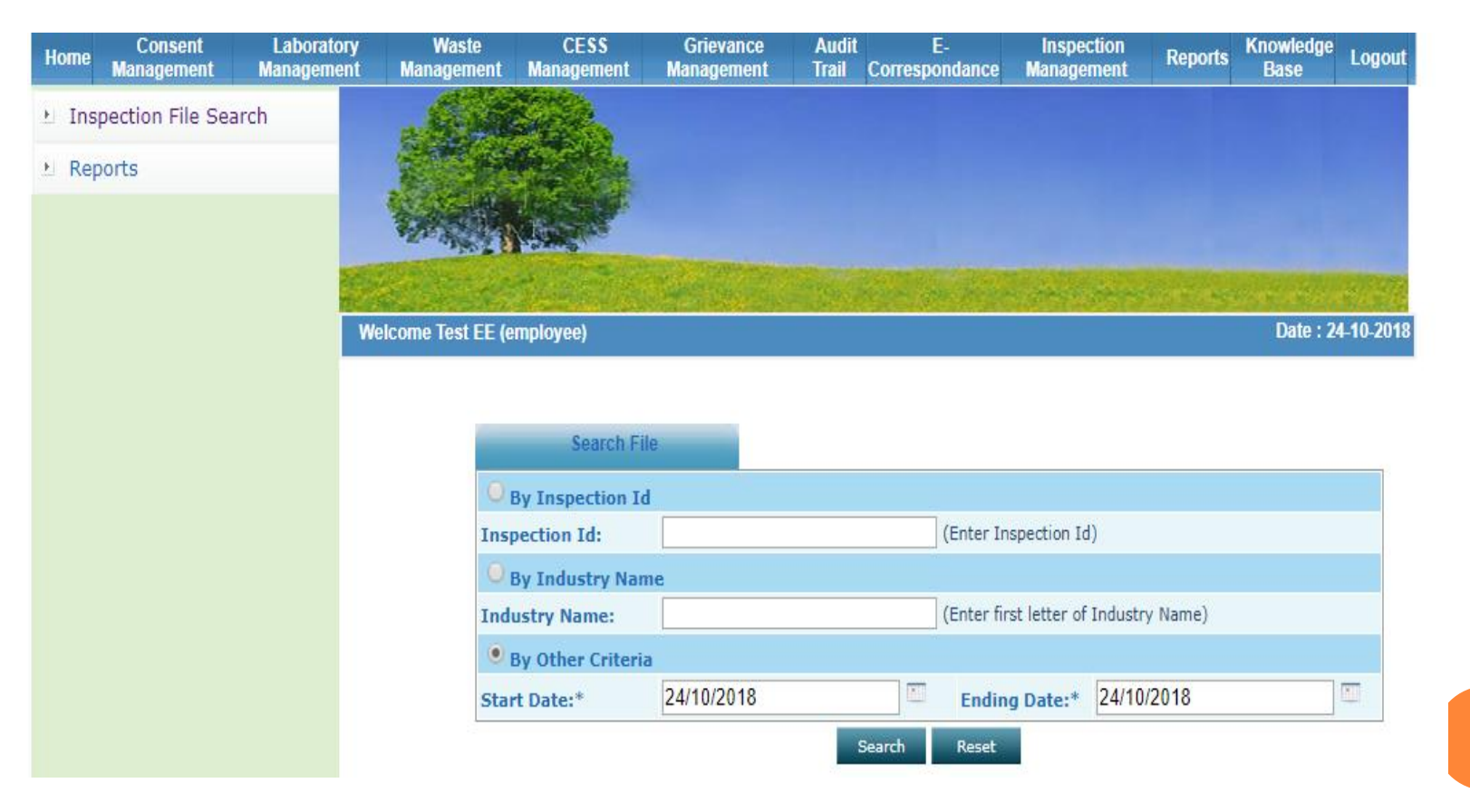

# REPORTS

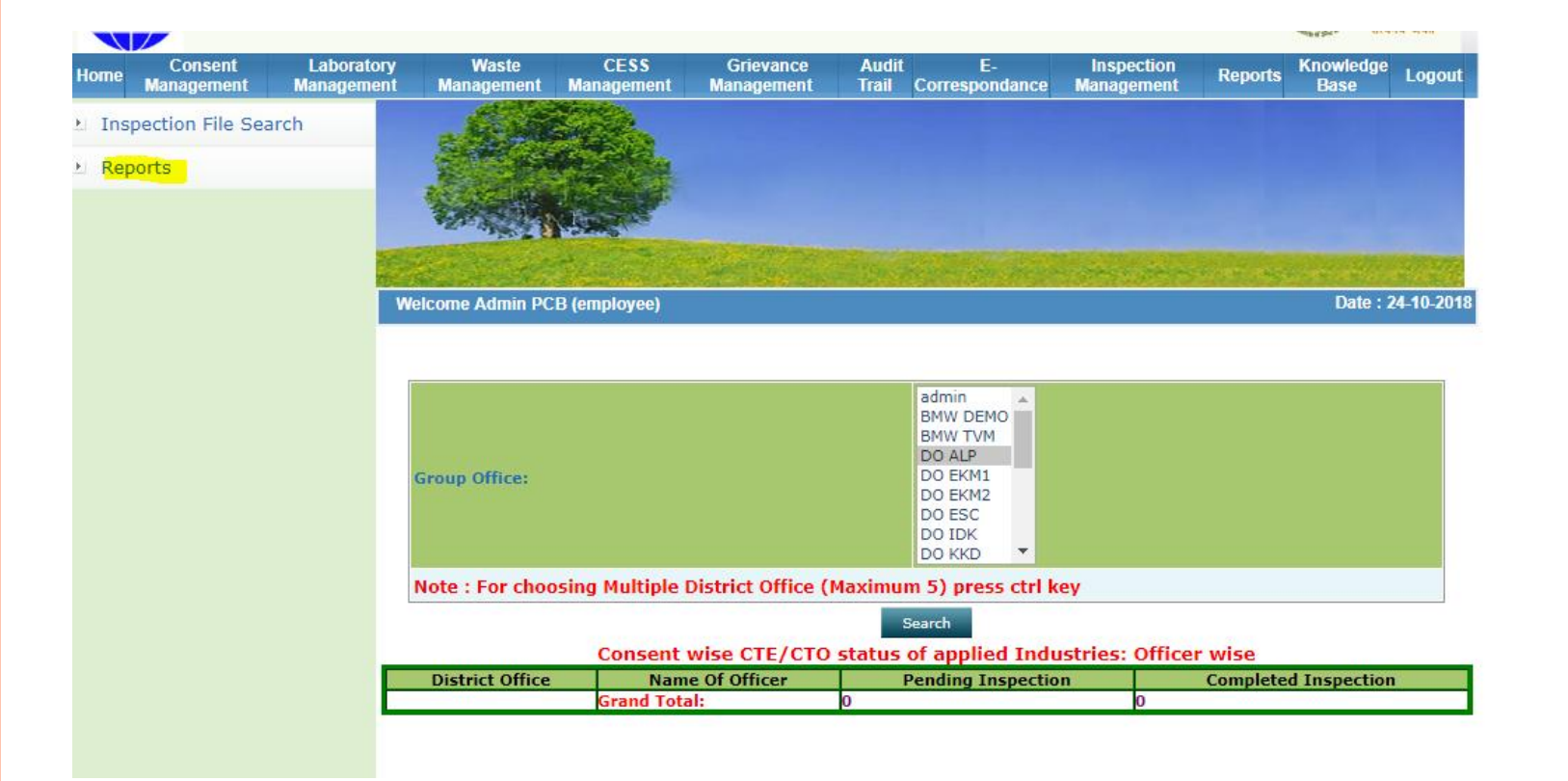

# **Thank You**